**Toolbar Action Buttons**

From: <https://docs.vecturagames.com/gpxviewer/> - **GPX Viewer User Guide**

**[https://docs.vecturagames.com/gpxviewer/doku.php?id=docs:toolbar\\_action\\_buttons&rev=1527535257](https://docs.vecturagames.com/gpxviewer/doku.php?id=docs:toolbar_action_buttons&rev=1527535257)**

Last update: **2020/08/05 15:25**

Buttons as is shown in video below.

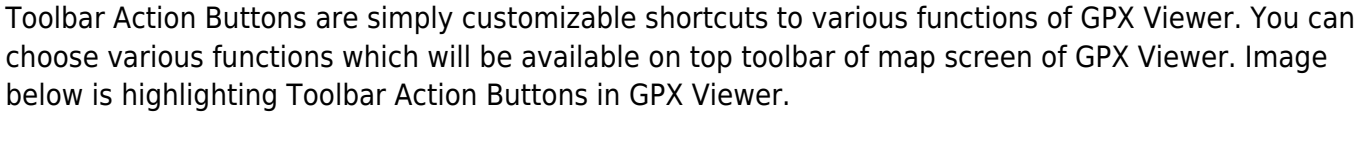

below is highlighting Toolbar Action Buttons in GPX Viewer.

You can customize Toolbar Action Buttons by tapping on **…** toolbar action button in top toolbar of map screen, then scrolling down in menu and tapping on **Customize** menu item. If you have already removed this **…** toolbar action button, just open left main menu, then tap on **Settings**, then go to User Interface and tap on **Toolbar Action Buttons**. In this screen you can customize Toolbar Action

GPX Viewer User Guide - https://docs.vecturagames.com/gpxviewer/

Permanent link:

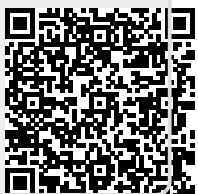